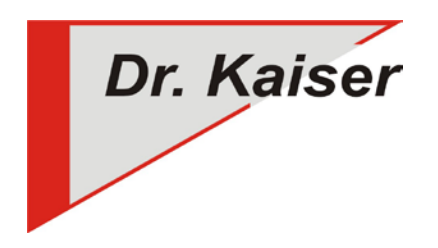

*Dr. Kaiser Systemhaus GmbH Köpenicker Straße 325 12555 Berlin Telefon: (0 30) 65 76 22 36 Telefax: (0 30) 65 76 22 38 E-Mail: info@dr-kaiser.de Internet: www.dr-kaiser.de*

# **Kurzanleitung Installation und Konfiguration DKS-Didakt 2019**

### **Vorbemerkung**

- DKS-Didakt 2019 wird auf dem Lehrer-Computer installiert.
- Der DKS-Didakt Schüler-Teil muss nicht auf den Schüler-Computern installiert werden. Er ist im Treiber des PC-Wächters bzw. DRIVE enthalten.

#### **Installation**

- 1. Schutz ausschalten
- 2. "SetupDksDidakt2019.msi" von der Internetseite downloaden und entpacken (Support[/Download/D](http://www.dr-kaiser.de/fileadmin/user_upload/Download/LehrerConsole72.zip)KS-Didakt 2019).
- 3. "SetupDksDidakt2019.msi" aufrufen und den Anweisungen des Setup-Assistenten folgen.
- 4. Lizenzdatei "DksDidakt.lic" nach "C:\Programme\DKS\Didakt" bzw. "C:\Programme(x86)\DKS\Didakt" kopieren.

## **Grundkonfiguration**

- 1. "DKS-Didakt 2019" starten: Start Alle Programme DKS Didakt "DKS-Didakt 2019" (Windows 7) bzw. Alle Apps – DKS – DKS-Didakt 2019 (Windows 8 / 8.1 / 10).
- 2. "DKS-Didakt 2019" starten Menü "Einstellungen" "Raumeinstellungen" Computernamen der Schüler-Computer eintragen bzw. Import der Computerliste aus der AdminConsole (siehe Punkt 2.1 der Installationsanleitung). Anschließend Raumkonfiguration beenden.
- 3. "DKS-Didakt 2019" schließen und erneut starten.

Wenn die Schüler-Computer bereits über die AdminConsole konfiguriert sind (Statische Zuordnung, insbesondere für feste Zuordnung der Schüler-Computer zu einem Lehrer-Computer) und ein Benutzer angemeldet ist, verbinden diese sich mit dem Lehrer-Computer über den Computernamen – die bisher grau angezeigten Computernamen werden "schwarz" und die Steuerungssymbole werden rechts neben den Computernamen eingeblendet.

Für die Dynamische Zuordnung der Schüler-Computer zu einem Lehrer-Computer (Notebookwagen/Tabletkoffer, die in mehrere Nutzergruppen zur gleichen Zeit genutzt werden sollen, siehe Punkt 2.3 der Installationsanleitung).

#### **Konfiguration der Schüler-Computer über die AdminConsole 10.x**

- 1. Computer starten
- 2. Computer mit AdminConsole verbinden Gruppenname anklicken Schutz ausschalten für alle PC der Gruppe/Klasse
- 3. Computer mit AdminConsole verbinden Registerkarte "DKS-Didakt" Reiter "Einstellungen" Eingabefeld "Lehrer-PC" den Namen des Lehrer-Computer eintragen – Speichern
- 4. Gruppenname anklicken Menü "Computer" "Neu starten" (den Schüler-Computern wird der Name des Lehrer-Computers zugewiesen, mit dem diese sich verbinden sollen)
- 4. Schutz einschalten

#### **Konfiguration der automatischen Anmeldung über den Computernamen**

- Siehe **Grundkonfiguration** Punkt 1 und 2
- Unabhängig davon, ob sich die Schüler mit einem Standardbenutzer anmelden, oder eine automatische Windowsanmeldung erfolgt, verbinden sich die Schüler-Computer automatisch über den Computernamen mit DKS-Didakt 2019 am Lehrer-Computer.

### **Konfiguration für die namentliche Anmeldung**

**A)** Eingabe des Anmeldenamens über die Anmeldemaske

1. DKS-Didakt 2019 starten

Menü "Einstellungen" – "Einstellungen" – Haken setzen bei "mit Namen anmelden" – Anmeldung muss permanent mit Namen erfolgen,

Alternative: Menü "Einstellungen" – "Mit Namen anmelden" auswählen – Anmeldemaske wird nur eingeblendet, wenn namentliche Anmeldung gewünscht ist.

- 2. Auf den Desktop der Schüler-Computer wird die Anmeldemaske eingeblendet. Schüler müssen ihre Anmeldenamen "Vorname" und "Nachname" eintragen und mit "OK" bestätigen.
- 3. In der DKS-Didakt Konsole wird der Schülername angezeigt. Die Aufnahme in die Klasse/Kurs muss durch den Lehrer bestätigt werden. Eine permanente Übernahme der Schüler in die Klasse/Kurs erfolgt über die Registerkarte "System". **Hinweis**: Erfolgt eine permanente Übernahme der Schüler in die Klasse/Kurs muss keine Bestätigung bei der nächsten namentlichen Anmeldung durch den Lehrer erfolgen. Alle übernommenen Schüler werden sofort namentlich angezeigt, wenn diese sich angemeldet haben.
- **B)** Übernahme der Schüler-Namen aus der (lokalen) Windowsanmeldung
	- 1. **Voraussetzung**: der vollständige Name des Benutzers des Schüler-Computers ist in den Benutzerkonten eingetragen.
	- 2. Systemsteuerung Benutzerkonten / Benutzerkonten verwalten
	- 3. Ein Benutzerkonto markieren und "Eigenschaften" wählen
	- 4. Bei "Vollständiger Name" den Vor- und Zunamen des Schülers eintragen (es müssen immer 2 Bezeichnungen angegeben werden, getrennt mit einem Leerzeichen oder Komma).
	- 5. Benutzer ab- und wieder anmelden (Wichtig!).
	- 6. Der Name des Schülers wird automatisch in der DKS-Didakt Konsole angezeigt, wenn der Schüler die Windows-Anmeldung durchgeführt hat. Eine zusätzliche Anmeldung über die Anmeldemaske von DKS-Didakt entfällt.
- **C)** Übernahme aus der Domänenanmeldung (Windows-Domäne)
	- 1. **Voraussetzung:** der vollständige Name (Name, Vorname) des Domänenbenutzers ist in die Domänenverwaltung (ActiveDirectory) eingetragen.
	- 2. Verwaltung Active Directory-Benutzer und -Computer
	- 3. Links im Verzeichnisbaum das Verzeichnis "Users" markieren.
	- 4. Rechts im Fenster die Eigenschaften des Domänenbenutzer per Doppelklick öffnen.
	- 5. Im Reiter "Allgemein" im Feld "Anzeigename" den Vor- und Zunamen des Schülers eintragen (es müssen immer 2 Bezeichnungen angegeben werden, getrennt mit einem Leerzeichen oder Komma).
	- 6. Der Name des Schülers wird automatisch in der DKS-Didakt Konsole angezeigt, wenn sich der Schüler an der Domäne angemeldet hat. Eine zusätzliche Anmeldung über die Anmeldemaske von DKS-Didakt entfällt.

#### **Weiterführende Informationen**

- Netzwerkdrucker im Klausurmodus nutzen
- Homeverzeichnis auf ein ungeschütztes Laufwerk umlenken
- Multicast für die Bildschirmübertragung nutzen (ab PC-Wächter/DRIVE 10.3.560 möglich)
- Internetsperre bei Einwahl ins Internet über einen Proxyserver einrichten
- Start von DKS-Didakt von einem Netzlaufwerk oder Homelaufwerk (Domäne)
- VDisk anlegen (ab PC-Wächter/DRIVE 10.2)
- Deinstallation Lehrer-Modul
- Deinstallation Schüler-Modul

Siehe "DKS-Didakt2019\_Installation.pdf" im FTP-Downloadverzeichnis oder unserer Internetseite (Support/Download)